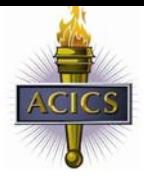

### **Registration Types:**

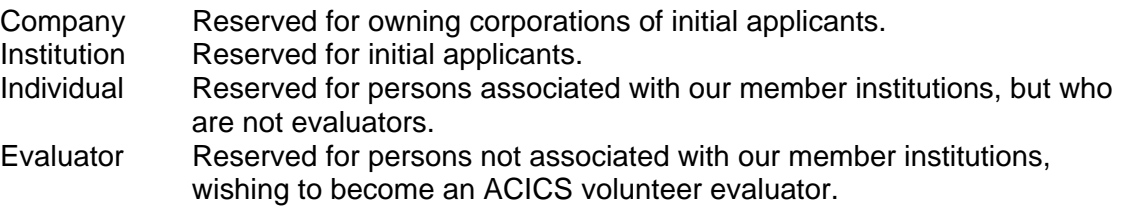

**NOTE:** *When entering telephone or fax numbers, DO NOT enter dashes, they will auto populate when you tab to the next field.* 

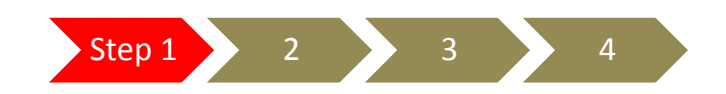

# REGISTER

**CLICK** on REGISTER from our main website

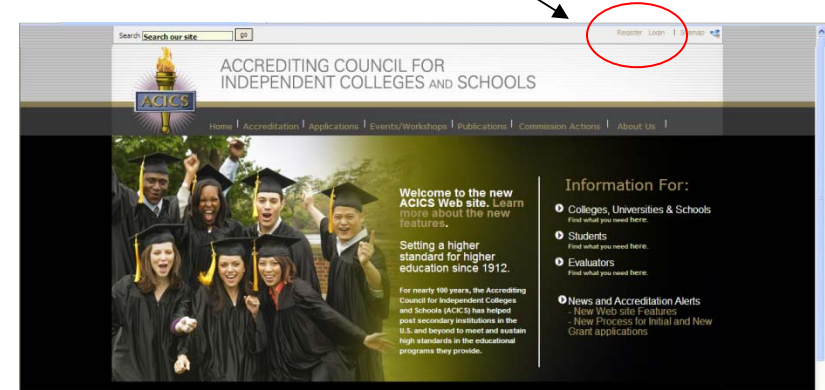

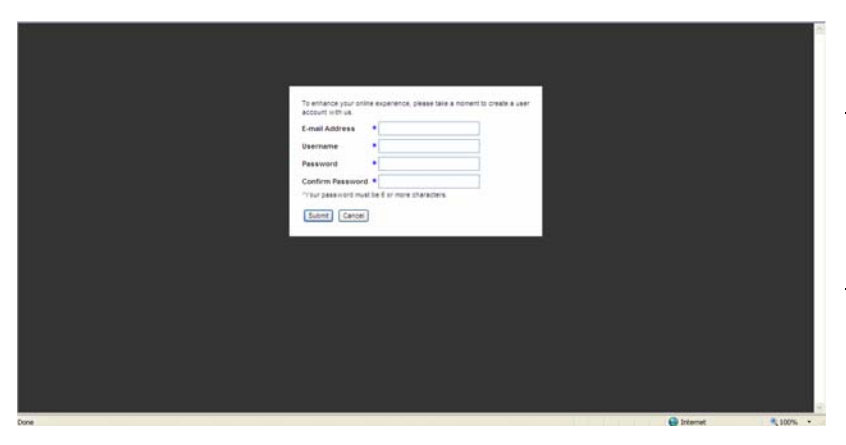

Complete the information requested

*NOTE: The email address used at registration will receive future password or demographic change notifications.* 

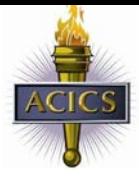

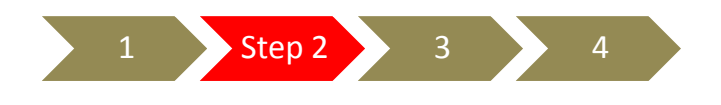

# SELECT TYPE

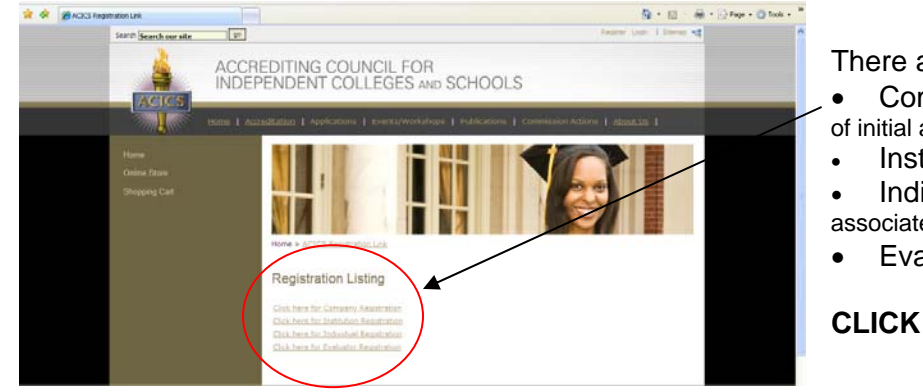

There are 4 types of registration

- Company (Owning corporations of initial applicants)
- Institution (initial applicants) • Individual (non-evaluators
- associated with a member institution)
- Evaluator

**CLICK** on the registration type

NOTE: The registration page will automatically populate the email address entered in Step 1 and the additional information captured will differ depending on the registration type.

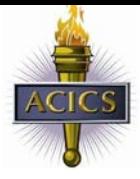

*Rev. June, 2009* 

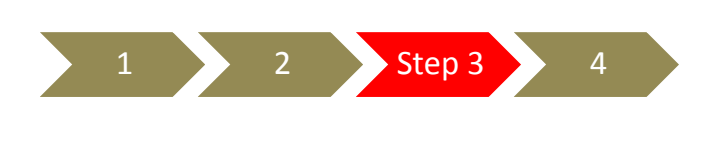

# COMPLETE

Each registration page will ask for specific information. Below are descriptions of the four registration types and the information requested.

## **Company Registration Page**

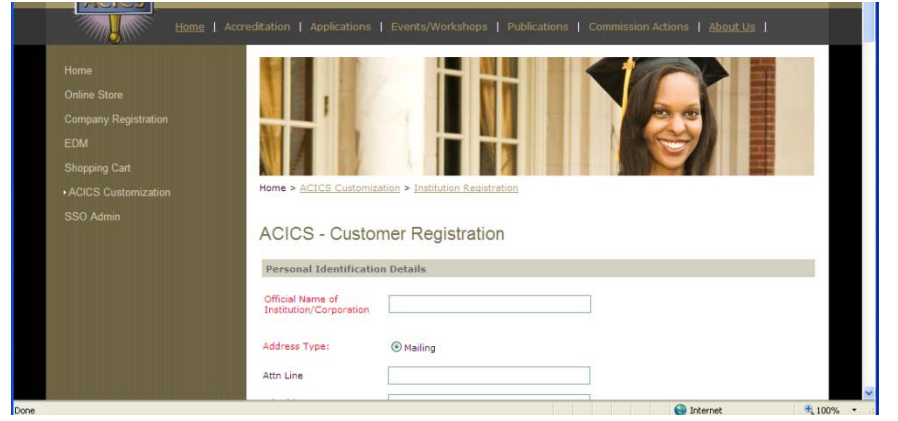

Company is reserved for owning corporations of initial applicants. The registration will ask for:

- Official name of corporation
- Physical address and mailing address (if different from physical)
- Telephone, fax, email & URL

### **Institution Registration Page**

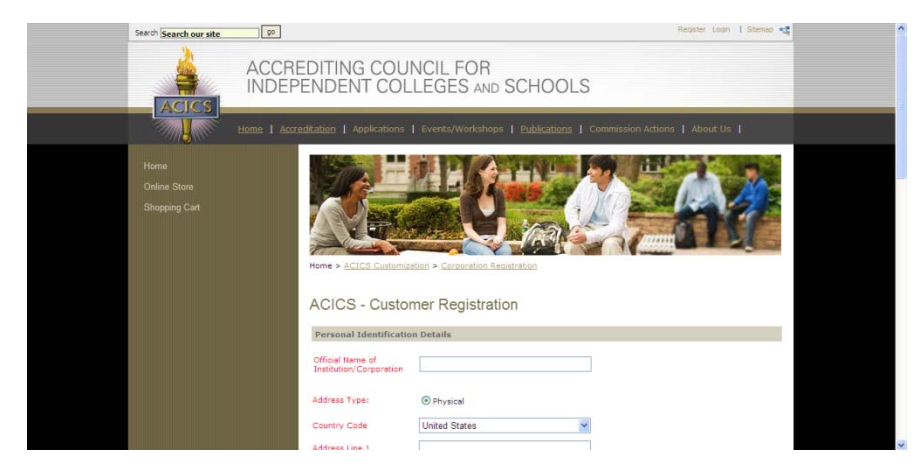

Institution registration is reserved for initial applicants.

The first page of registration will ask for:

- Official name of institution
- Physical address and mailing address (if different from physical)

• Telephone, fax, email & URL

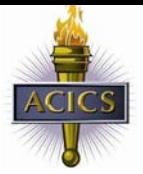

*Rev. June, 2009* 

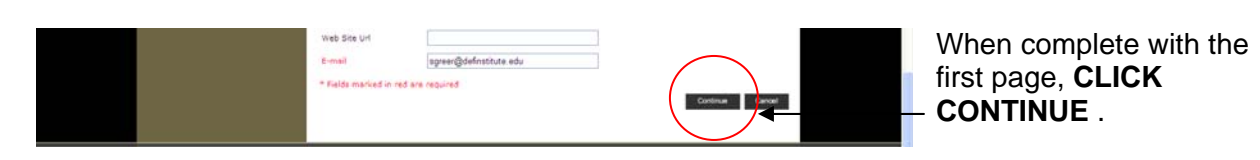

#### *PAGE 2 of Institution Registration*

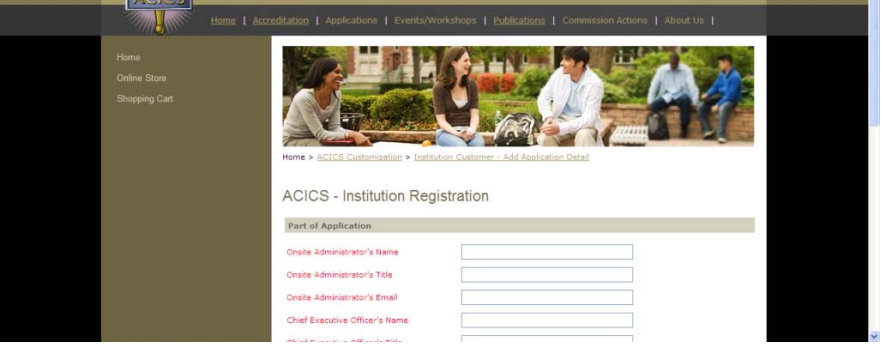

The second page of Institution registration will ask for the following information:

#### Part of Application

- Onsite Administrator's name, title and email address
- Chief Executive Officer's name, title and email address
- Credentials offered at the institution *(Press CTL + click to select multiple items)*
- All non-main locations
	- o Name, address and phone
	- o **REMINDER: All initial applicant's non-main locations must also register**
- Corporate type
- Date the institution was originally established and the date the institution was established under current ownership
- Do you participate in a federal financial aid program
- Do you offer distance education activities
- Unit of credit awarded by the institution

#### *PAGE 3 of Institution Registration*

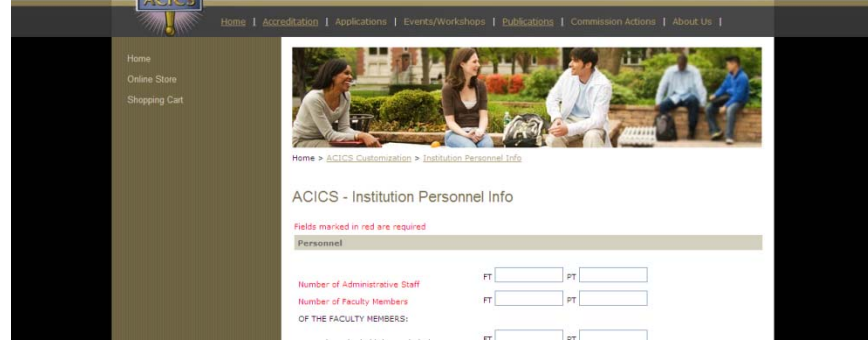

The third page of Institution registration will ask for the following information:

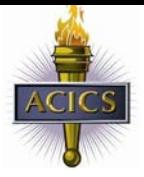

*Rev. June, 2009* 

#### Personnel

- Number of FT and PT administrative staff
- Number of FT and PT faculty
- Number of FT and PT faculty with bachelor's degree, master's degree and doctorate degree
- Number of admission's representatives

#### **Students**

- Is high school graduation required (Y/N)
- Enrolled students FT, PT, TOTAL and enrollment for DAY, EVENING, and ONLINE
- Total number of graduates that have graduated within the past Annual Institutional Report year **e enter "0"** (July 1 to June 30) – Total graduates are captured by degree level – **If not applicabl**
- Do you accept public, tuition paying students private (contractual training for corporation schools, - or government sponsored (job training partnership ACT students) (Y/N)

#### **Individual Registration**

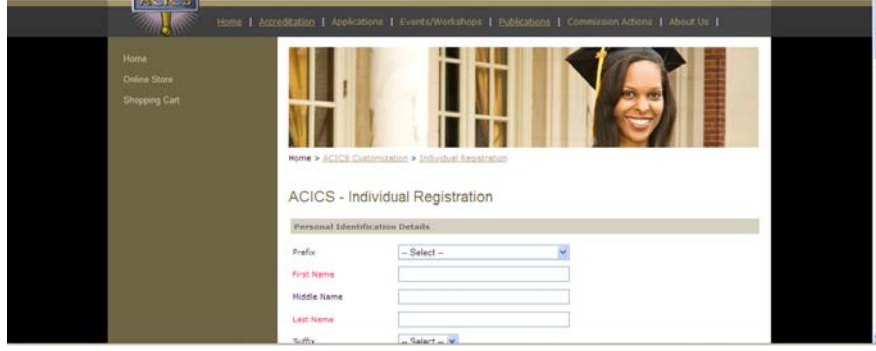

Individual registration is reserved for persons member institutions, but who are not evaluators. associated with our

The following information is requested during registration:

- Name, including credentials and primary address *(additional addr esses can be added after registering and altered by user as needed)*
- Telephone, fax, email and URL if available.
- The name of the member institution you are associated with.
	- o **NOTE: As you begin typing the institution's name, an active list of all member** institutions will populate - select from the drop down list.

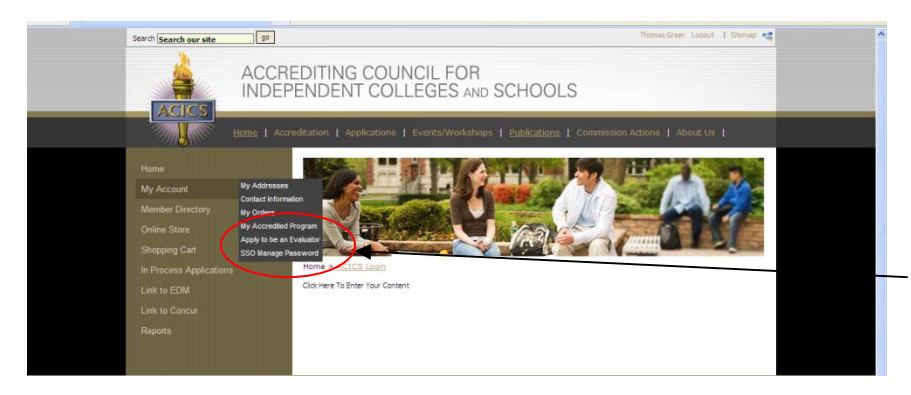

An individual who wishes to become an evaluator will logon using their individual username and password and from the My Account menu, select **APPLY TO BECOME AN EVALUATOR**

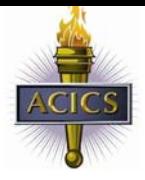

### **Evaluator Registration**

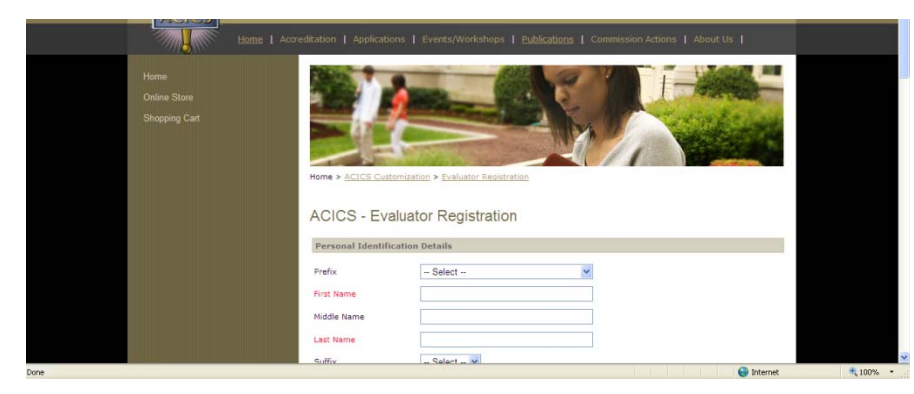

Evaluator registration is reserved for persons who have not registered as an individual and who wish to become an ACICS volunteer evaluator.

The Evaluator registration is a two step process.

- FIRST: Person's wishing to become an evaluator must register. During registration applicants will align themselves to our member institution programs through the use of the U. S. Department of Education Institute of Education Sciences (IES) Classification of Instructional Programs (CIP).
- SECOND: ACICS staff will vet each applicant against our minimum qualification standards (see **Becoming an Evaluator** on our website www.acics.org under the *EVALUATOR* link). An email notification will be sent when the vetting process is completed, alerting the applicant of their status as an evaluator.

The following information is requested during registration:

- Name, including credentials and primary address *(additional addresses can be added after registering and altered by user as needed)*
- Telephone, fax, email and URL if available.
- Evaluator type
	- o ACICS has two types of evaluators. Each type must meet our qualification standards as defined on our website under *Becoming an Evaluator*.
		- MEMBER. These are individual's associated with one of our member institutions. They may be faculty or administrative staff with specialties or expertise that fit our minimum qualification standards.
		- PUBLIC. These are individual's not associated with one of our member institutions. They may be individual's working in their specialty field or instructing for non-ACICS accredited institutions and who meet our minimum qualification standards.

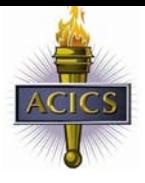

**NOTE: If you select "Member" type, the Institution / Employer field will automatically populate with a list of our member institutions. As you**  begin typing the institution's name, an active list of all member institutions will populate – select from the drop down list.

If you select "Public" type, the Institution/ Employer field will be open **text, allowing evaluator's to type in their employer.** 

> **If a public evaluator is retired, please type in RETIRED and the name of your last institution or employer.**

#### **CONTINUE to page two**

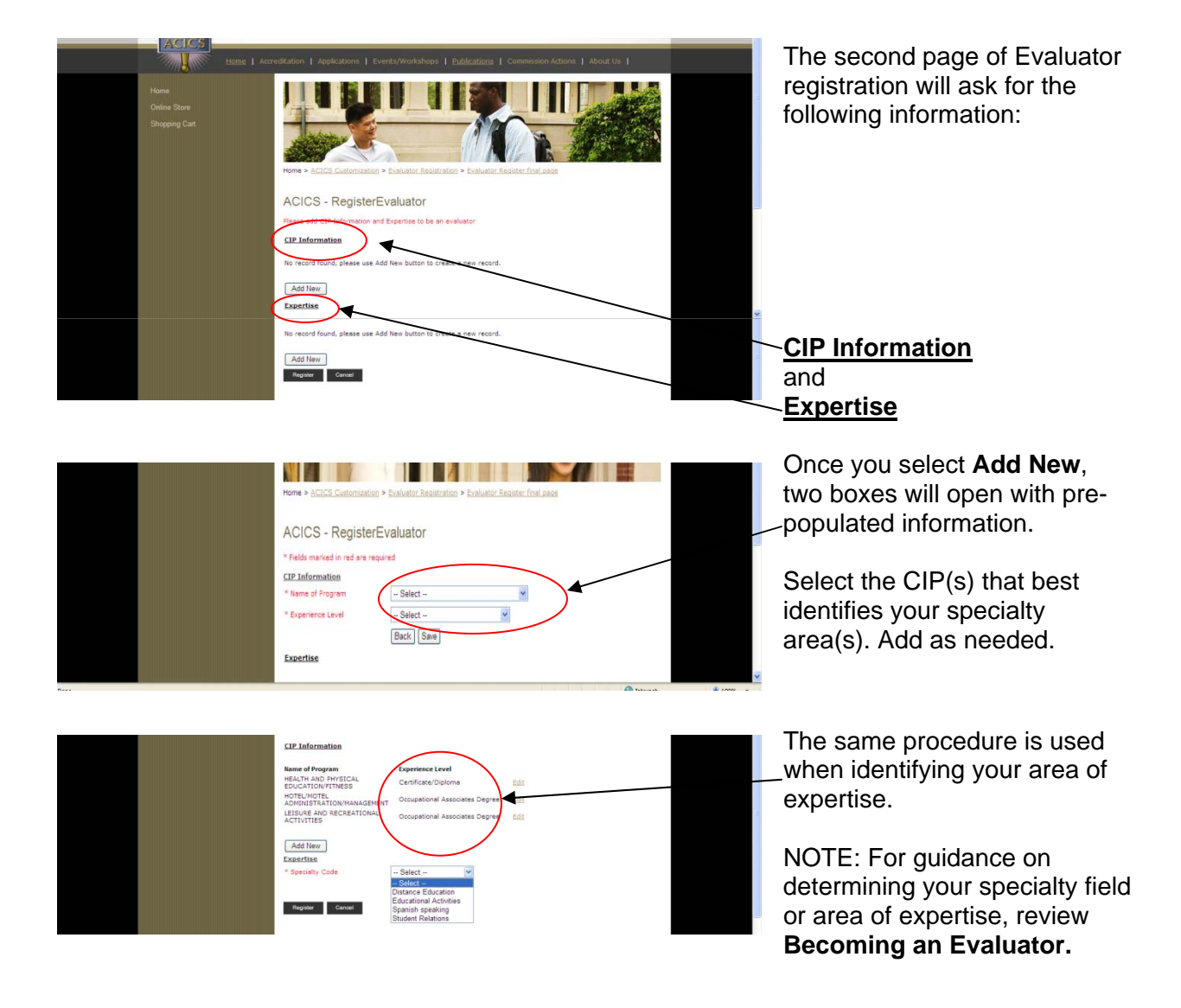

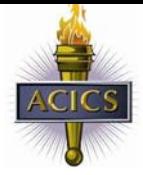

*Rev. June, 2009* 

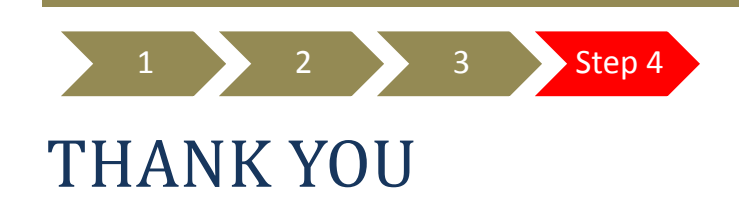

When you are completed with the registration questions, click on **REGISTER**

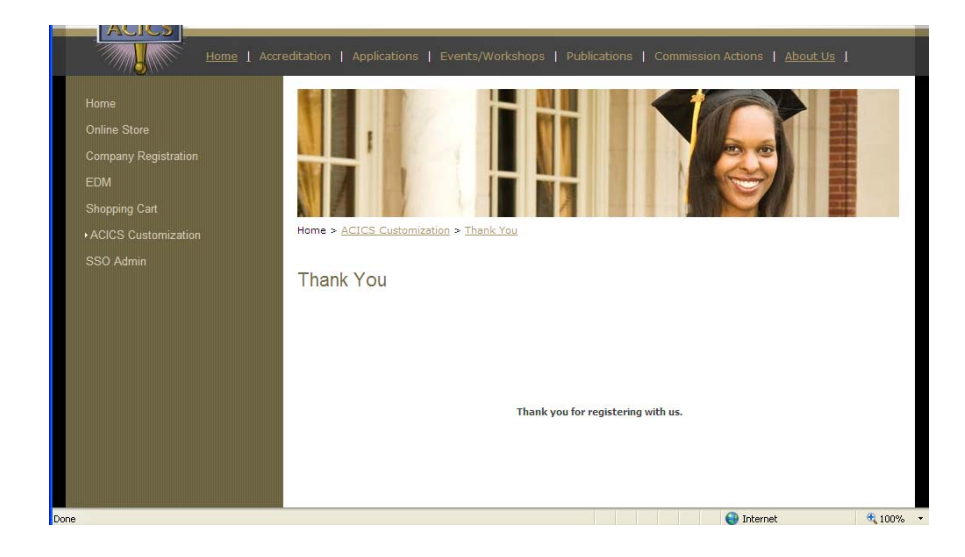